## **NOTE: Approved change requests to your major will reflect on the first day of the next semester**

## **Instructions for Requesting a Program or Plan Change**

1. Open your web browser and type https[://www.csn.ed](https://www.csn.edu/mycsn)u/mycsn in the address bar.

2. Enter your NSHE ID and password, then select **Sign In**.

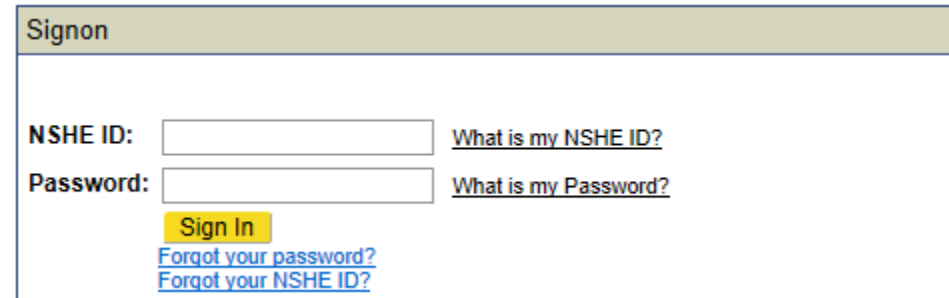

3. Select **Enter MyCSN Student Center**.

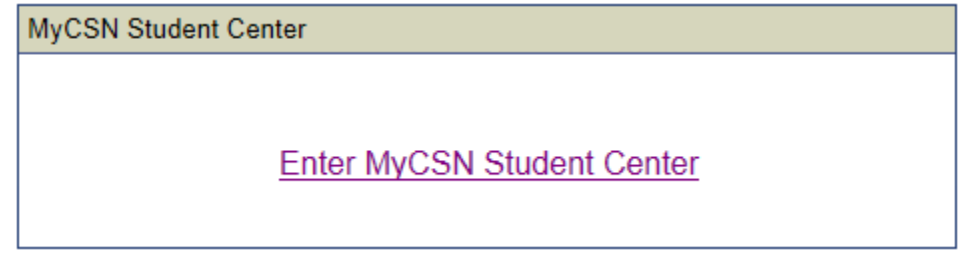

4. Select **My Academics** under the **Academics** area.

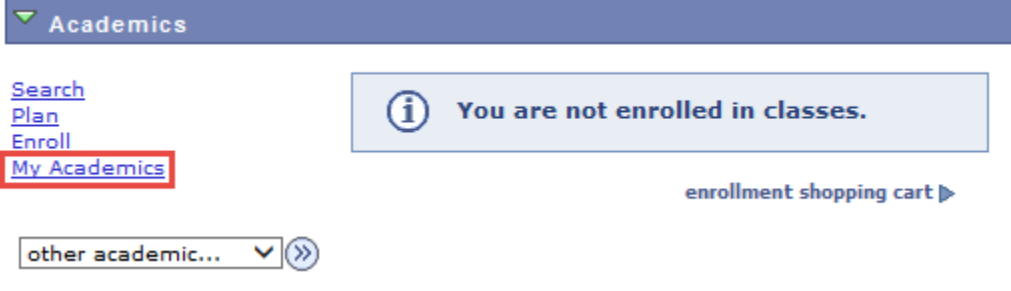

5. Select **Request Program/Plan Change**.

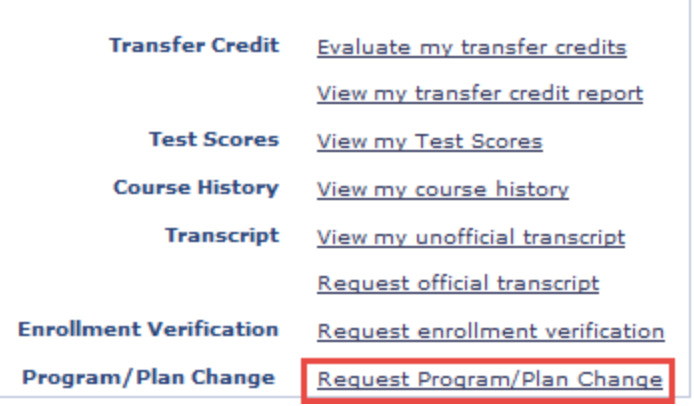

## 6. In the **Self Service Change Request** area, select **New Request**.

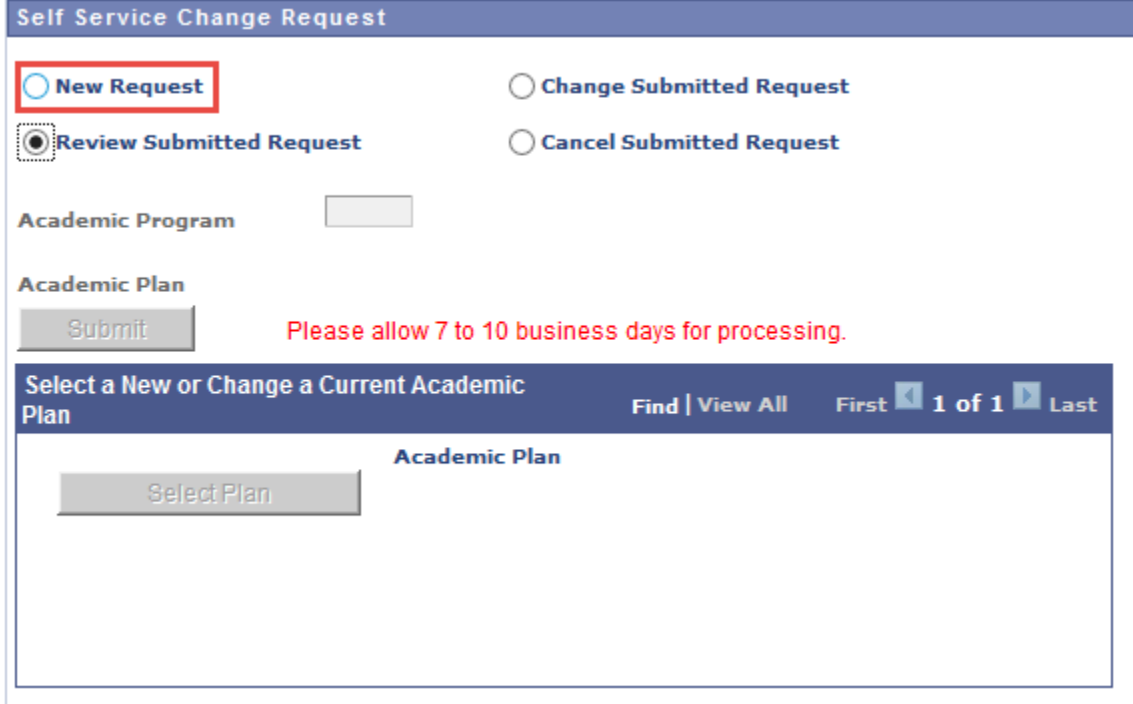

7. In the **Academic Program** field, select the **Q** icon.

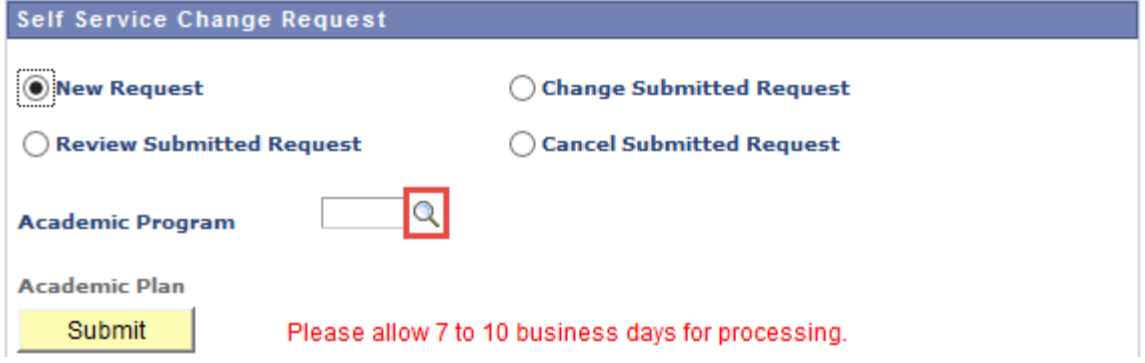

8. Select the appropriate academic program: **DCS**, **DGNFA**, or **NODGR**.

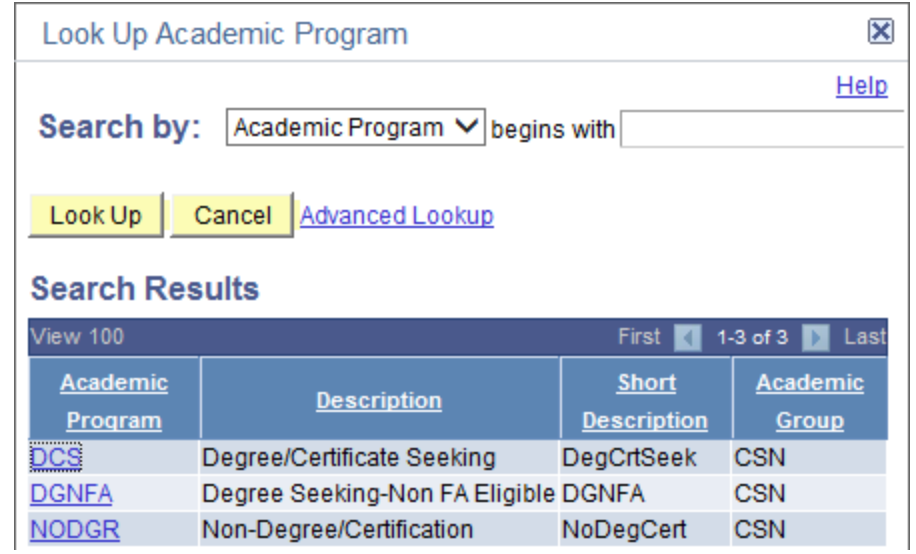

9. In the **Select a New or Change a Current Academic Plan** area, you can: (1) either click **Find** or scroll through all the pages to find the academic plan you wish to change to. When you find the academic plan you wish to change to, select (2) **Select Plan**, then select (3) **Submit**.

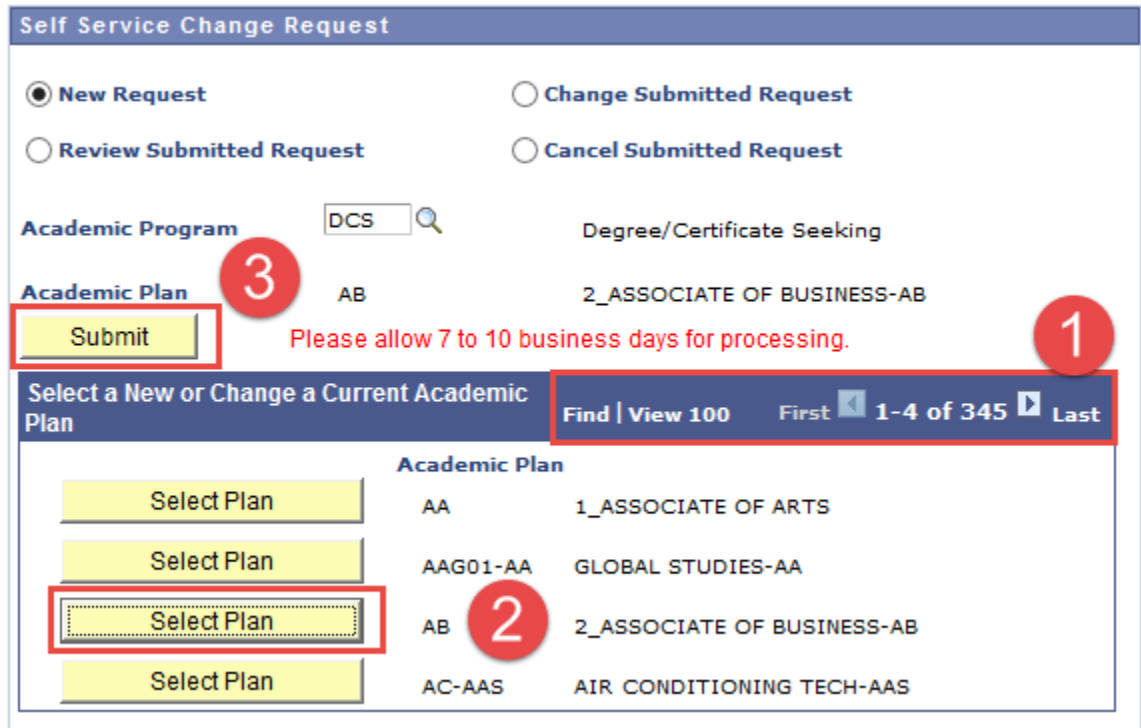

10. In the **Prior Change Request area**, your request to change your program/plan change will appear as **Submitted**.

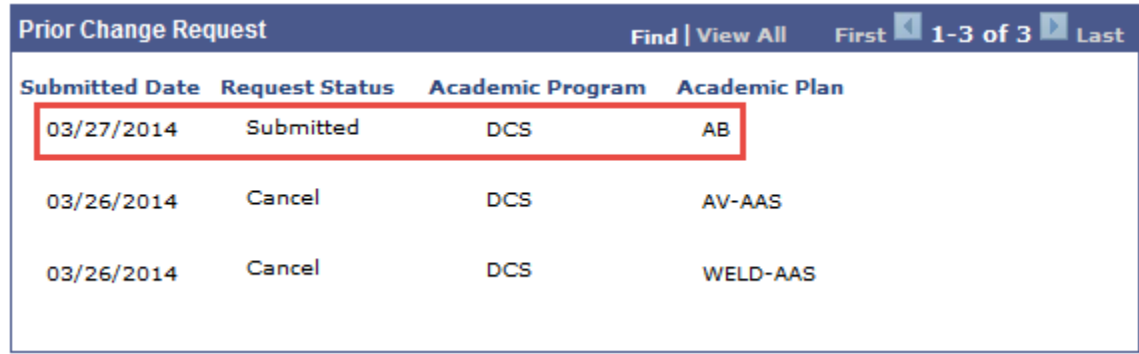

## **NOTES:**

- **Please allow 7 – 10 business days for processing.**
- **For any questions on program/plan change updates, please come to the Office of the Registrar/Admissions and Records.**
- **Only one request can be submitted at a time.**
- **You can only change, review, or cancel a submitted request by selecting the appropriate radio button when your request status is in a "Submitted" state.**